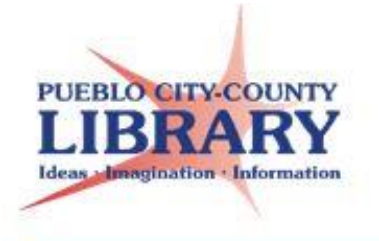

# **Word 2013**: Basics

**Microsoft Word** is a Microsoft Office word processing program. Word allows you to type letters, resumes, and other documents. This class will provide a basic introduction to the program and its features.

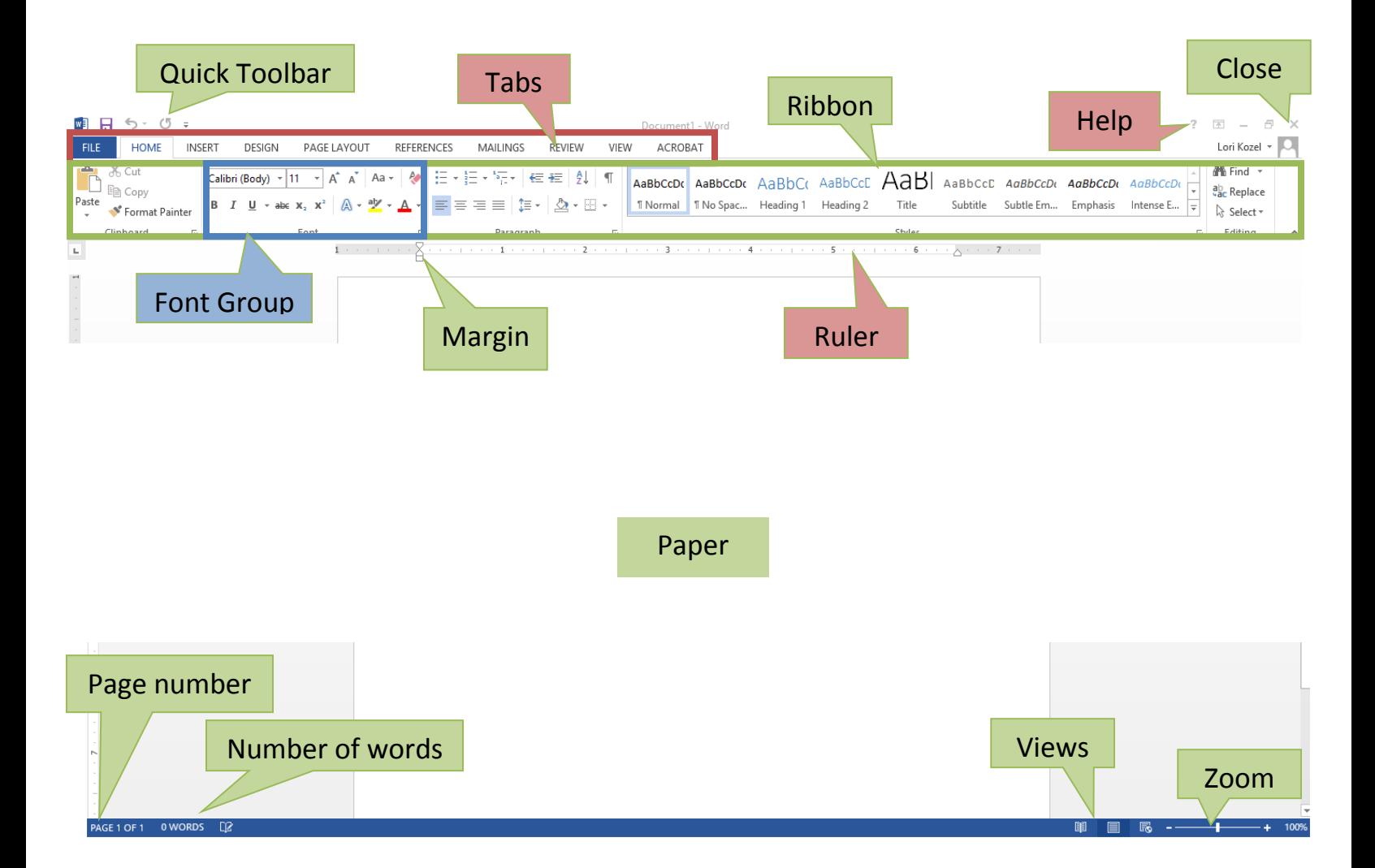

#### **Open a blank document**

- 1. Click **FILE** and then click **New**.
- 2. Double-click **Blank document**.

#### **Change page margins**

On the **Page Layout** tab, in the **Page Setup** group, click **Margins**.

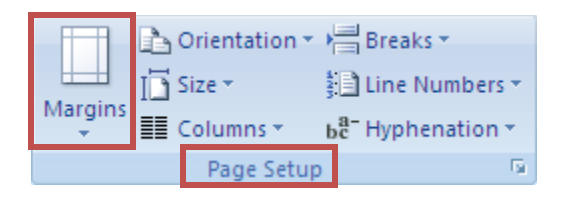

# **Change the text**

Select the text you want to change and choose **font style**, **size** and **color**

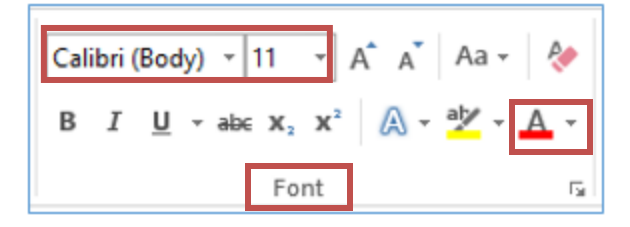

# **Change alignment**

- 1. Select the paragraph for which you want to change the alignment.
- 2. On the **Home** tab, in the **Paragraph** group, click **Align Left, Center, Right, Justify**.

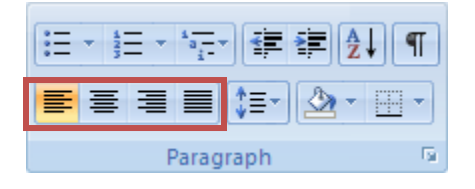

#### **Undo & Redo mistakes** ■日 ち・々。

- 1. On the Quick Access Toolbar, click **Undo** .
- 2. If you decide you didn't want to undo an action, click **Redo a** on the Quick Access Toolbar.

# **Apply a color theme**

1. On the **Home** tab, in the **Styles** group, click **Change Styles**.

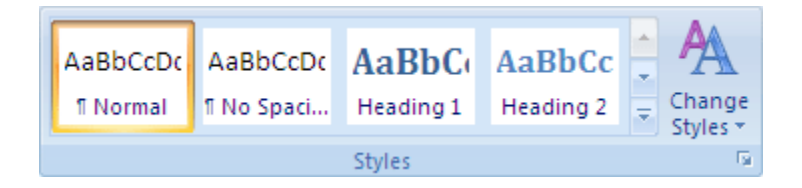

2. Point to **Colors**, and then click the color theme that you want to use.

#### **Insert an image**

- 1. Click the location in your document where you want to insert a picture.
- 2. On the **Insert** tab, click **Pictures** or **Online Pictures**

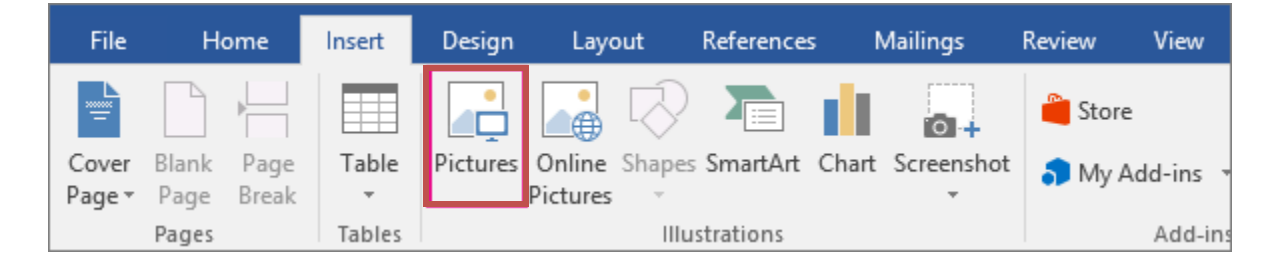

# **Save a document**

- 1. Select **File**  $\rightarrow$  **Save** or Ctrl + S. This will go to **Save As** if this is the first time saving the document.
- 2. Select the location where you want to save the file
- 3. Enter a descriptive name for the file, and select **Save**.

### **Print your document**

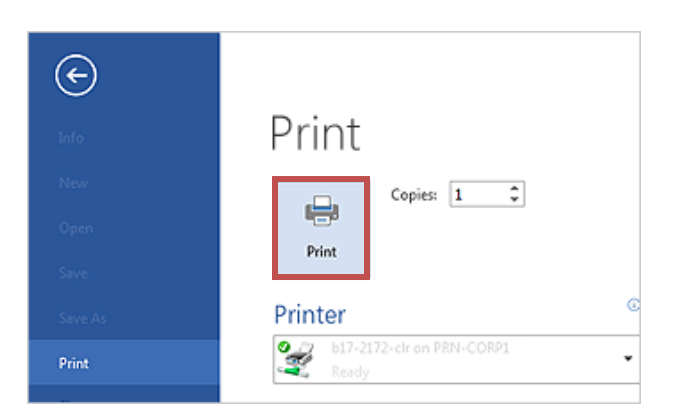

- 1. Click the **File** tab and then click **Print**.
- 2. Do the following:
	- <sup>o</sup> Under **Print**, enter the number of **Copies** you want.
	- <sup>o</sup> Under **Printer**, select the printer.
	- <sup>o</sup> Under **Settings**, the default print settings for your printer are selected. You have the option to change the settings.
- 3. When satisfied with the settings, click **Print**.

#### **Learn More!**

LearningExpress (PCCLD database) MS Office Support GCF LearnFree.org